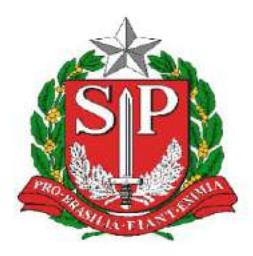

### **GOVERNO DO ESTADO DE SÃO PAULO** SECRETARIA DE ESTADO DA EDUCACÃO DIRETORIA DE ENSINO - REGIÃO DE CAPIVARI

Endereço: Rua Regente Feijó, 773 - Centro - Capivari/SP Telefone: (19) 3491-9200 E-mail: decap@educacao.sp.gov.br

# **COMUNICADO**

Solicitado por: Dirigente Regional de Ensino Autorizado: Dirigente Regional de Ensino Transmitido: NIT Comunicado: 234/2020 Data: 01/06/2020 Assunto: Cadastro Pendente SAEB 2019

A pedido da COPED, segue:

Como já é de seu conhecimento o INEP irá divulgar os resultados preliminares do SAEB 2019 no próximo dia 31 de maio.

Para tanto os gestores das unidades escolares devem estar cadastrados no sistema SAEB, conforme orientações constantes no Guia de Acesso, novamente encaminhado nesta oportunidade.

O INEP constatou que muitas escolas ainda não realizaram o procedimento necessário. Em anexo, para seu conhecimento e providências que couberem, enviamos o arquivo que recebemos com planilha de todas as unidades que ainda não possuem os respectivos representantes cadastrados. O INEP também nos informa que, nos casos em que os diretores não estejam conseguindo concluir o cadastramento, após seguirem as orientações do Guia de Acesso, está disponibilizando, para contato direto - entre o diretor e o INEP - o e.mail sistemasaeb@inep.gov.br onde devem informar a dificuldade que a escola está encontrando nos procedimentos para a finalização do cadastro.

Ressaltamos que o acesso aos resultados preliminares (31 de maio) bem como a interposição de recurso, se for o caso, de 31 de maio até 15 de junho, somente será possível se o representante da escola o fizer e para tanto deverá estar devidamente cadastrado no sistema SAEB. Sendo assim, solicitamos que reforce novamente este pedido às unidades da relação em anexo que pertencem à sua circunscrição.

Seguimos contando com sua habitual colaboração.

Atenciosamente SAGESP/SAINTER/COPED

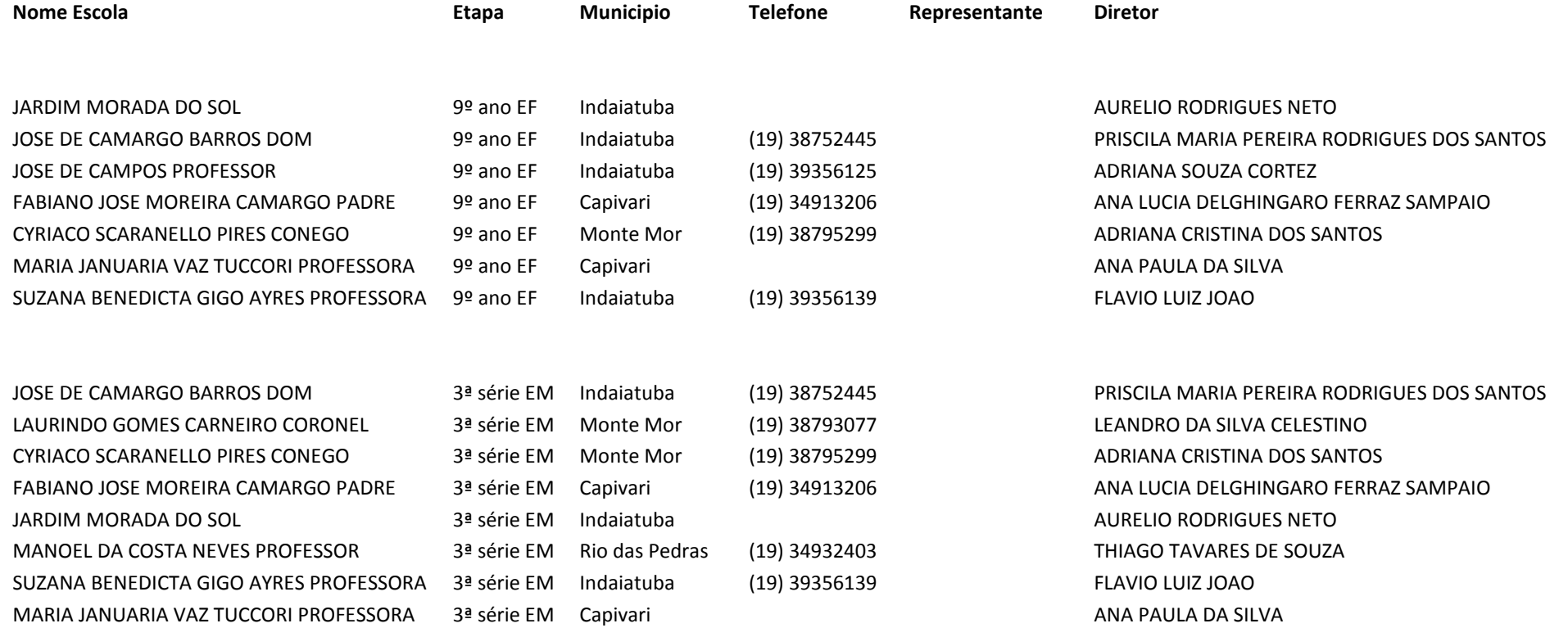

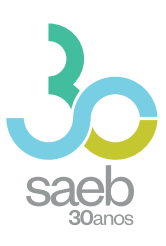

# **GUIA DE ACESSO SISTEMA SAEB**

**DIRETORIA DE AVALIAÇÃO DA EDUCAÇÃO BÁSICA DAEB** 

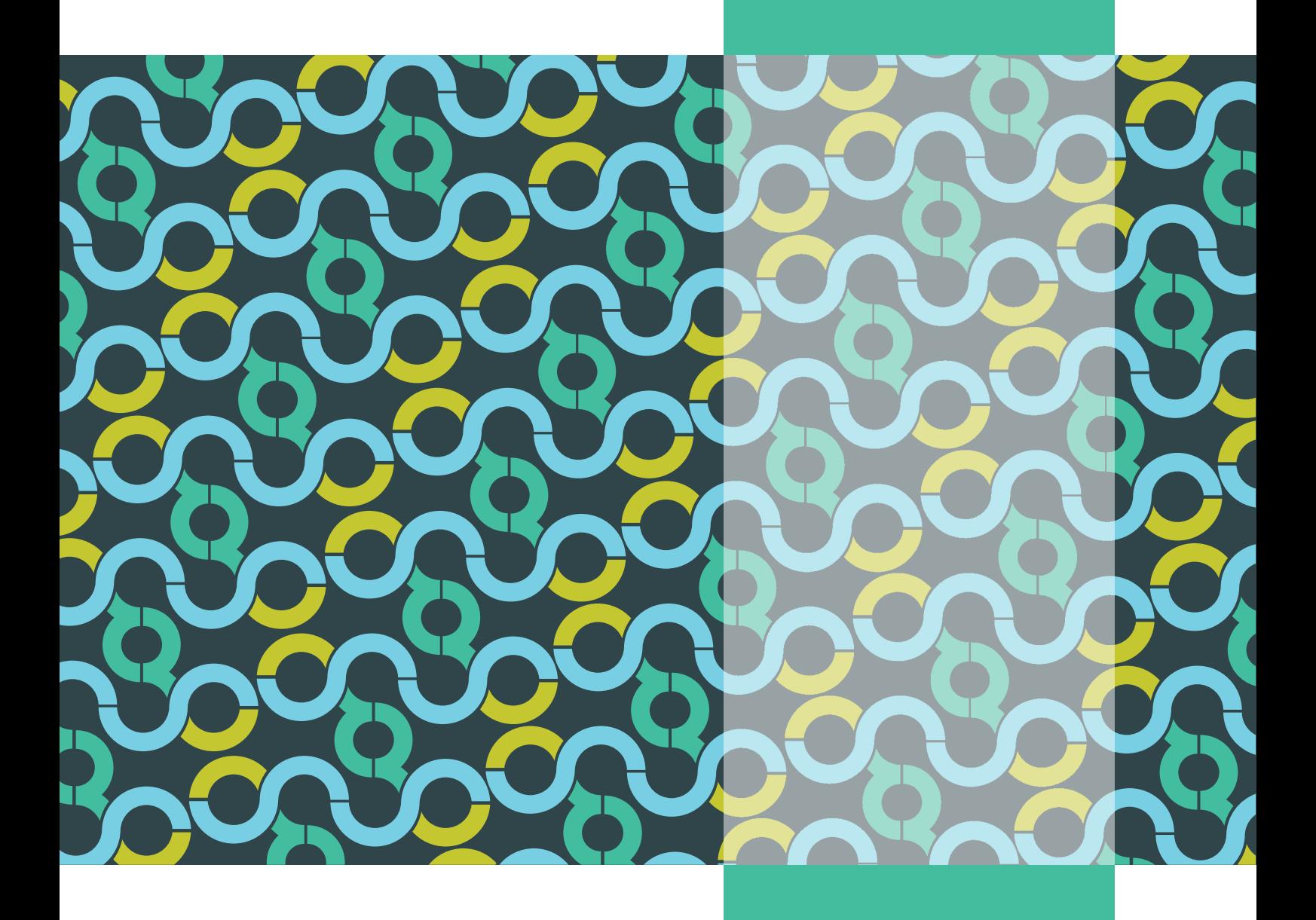

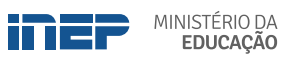

REPÚBLICA FEDERATIVA DO BRASIL

MINISTÉRIO DA EDUCAÇÃO | MEC

INSTITUTO NACIONAL DE ESTUDOS E PESQUISAS EDUCACIONAIS ANÍSIO TEIXEIRA | INEP

DIRETORIA DE AVALIAÇÃO DA EDUCAÇÃO BÁSICA | DAEB

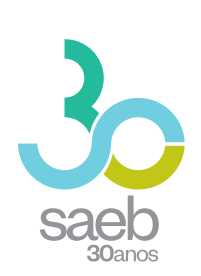

# **GUIA DE ACESSO SISTEMA SAEB**

Brasília-DF Inep/MEC 2020

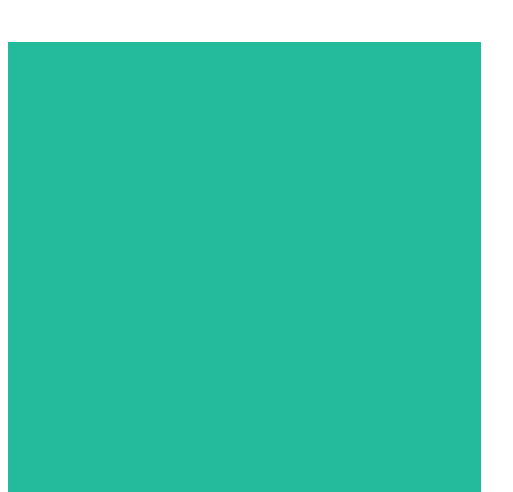

Instituto Nacional de Estudos e Pesquisas Educacionais Anísio Teixeira (Inep) É permitida a reprodução total ou parcial desta publicação, desde que citada a fonte.

#### **DIRETORIA DE AVALIAÇÃO DA EDUCAÇÃO BÁSICA (DAEB)**

COORDENAÇÃO-GERAL DO SISTEMA NACIONAL DE AVALIAÇÃO DA EDUCAÇÃO BÁSICA (CGSNAEB)

### **DIRETORIA DE ESTUDOS EDUCACIONAIS (DIRED)**

COORDENAÇÃO DE EDITORAÇÃO E PUBLICAÇÕES (COEP)

PROJETO GRÁFICO CAPA/MIOLO Marcos Hartwich/Raphael Freitas

CAPA, DIAGRAMAÇÃO E ARTE-FINAL Raphael Freitas

REVISÃO GRÁFICA Carla Nascimento

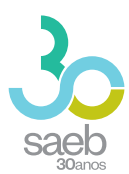

# SUMÁRIO

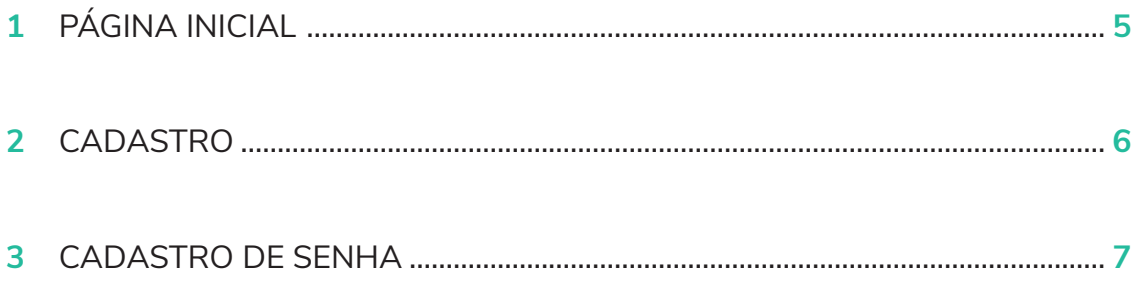

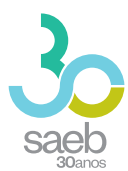

## **1 PÁGINA INICIAL**

Na página inicial (**http://saeb.inep.gov.br/saeb/**), vá em Cadastre-se:

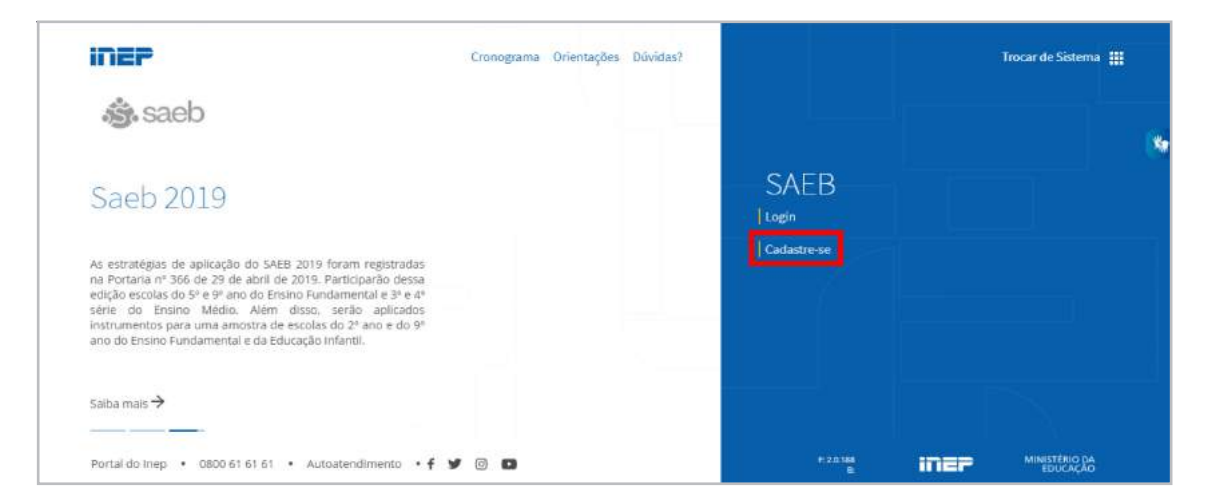

Após clicar em Cadastre-se, aparecerá a mensagem *"O Sistema Saeb é de acesso exclusivo dos Representantes Legais das Unidades Escolares. Se você é o (a) Representante Legal por uma Unidade Escolar, clique em* Ok*".*

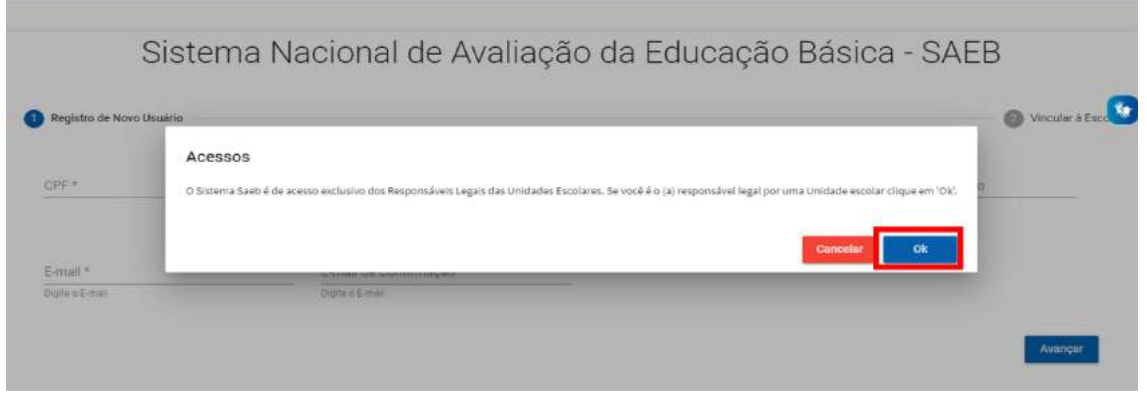

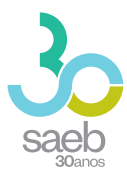

## **2 CADASTRO**

Após confirmação, é hora de iniciar o cadastro. Preencha as informações solicitadas e clique em Avançar.

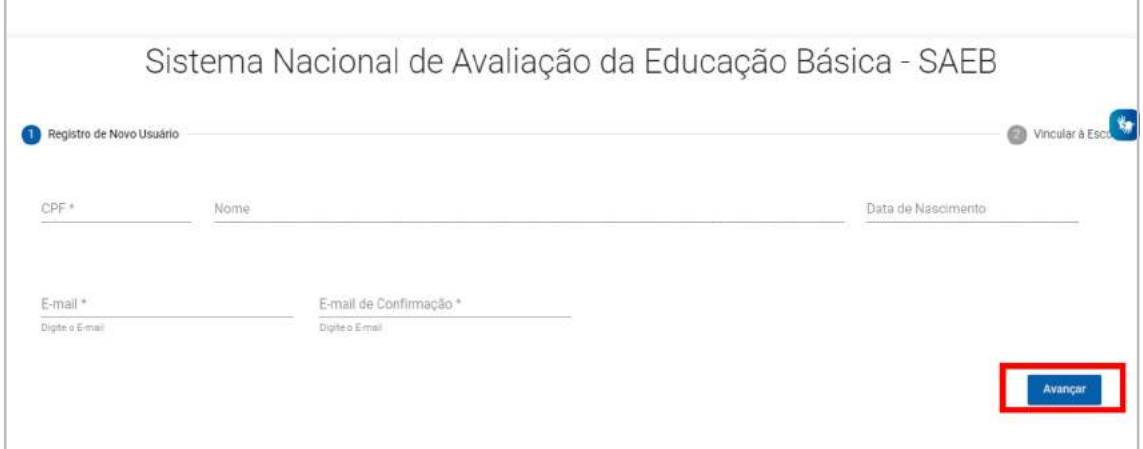

Na próxima tela, informe o código da escola e clique em Pesquisar Escola.

Caso a escola possua um Representante Legal vinculado, aparecerá a mensagem "Deseja Substituí-lo?". Clique em "Sim".

Após realizar a leitura do termo, você deverá marcar **Aceito** e depois clicar em **Salvar**.

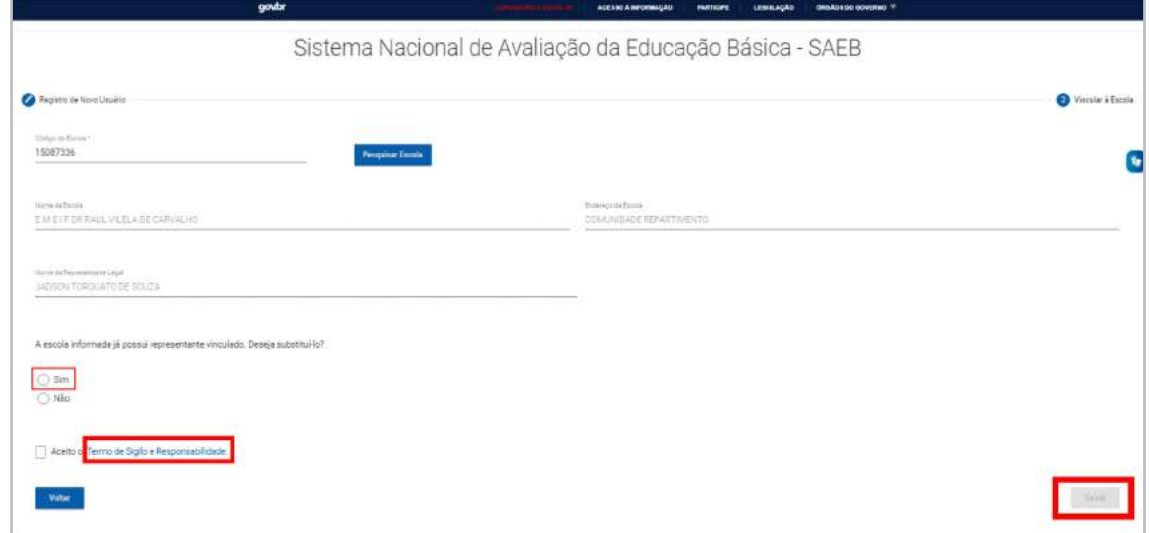

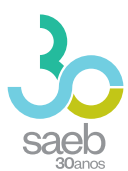

Aparecerá a mensagem abaixo *"Seu cadastro foi realizado com sucesso. Enviamos para seu e-mail uma senha temporária de acesso. Caso não localize o e-mail na caixa de entrada, verifique a caixa de spam."* Clique em OK.

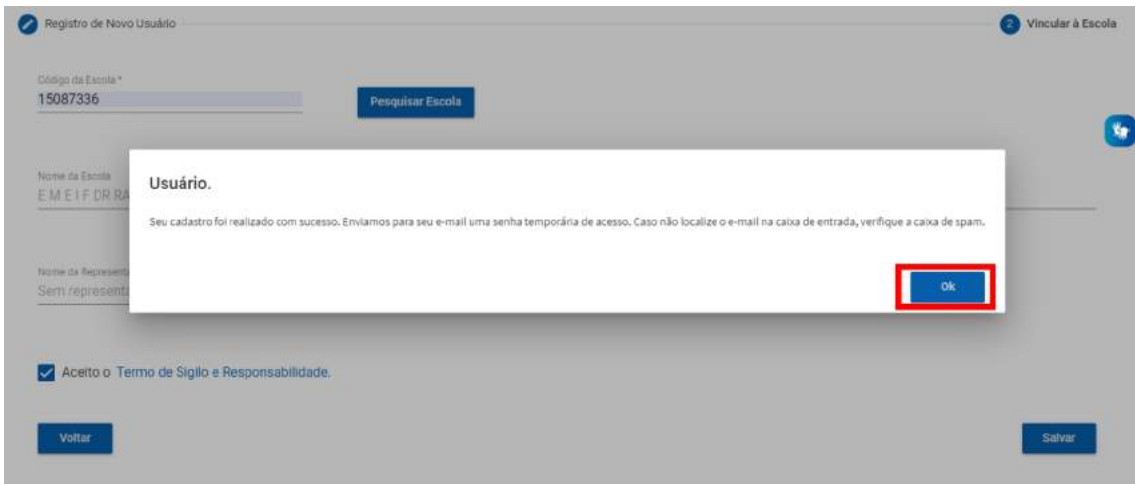

## **3 CADASTRO DE SENHA**

Após recebimento do e-mail abaixo, clique no link em azul. Ao clicar, você será direcionado (a) para a tela de cadastro de senha.

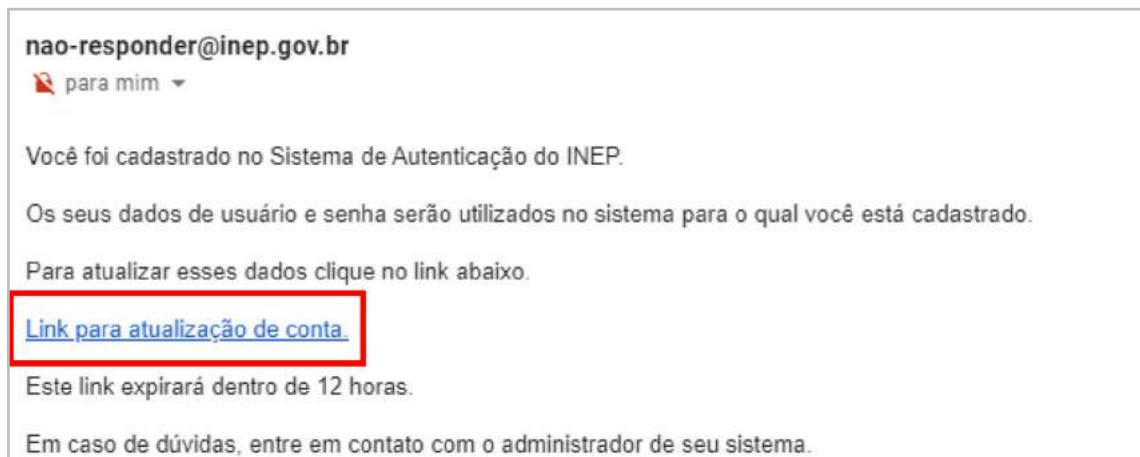

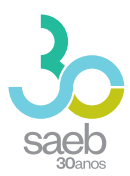

# Na tela a seguir, clique no **link em azul**.

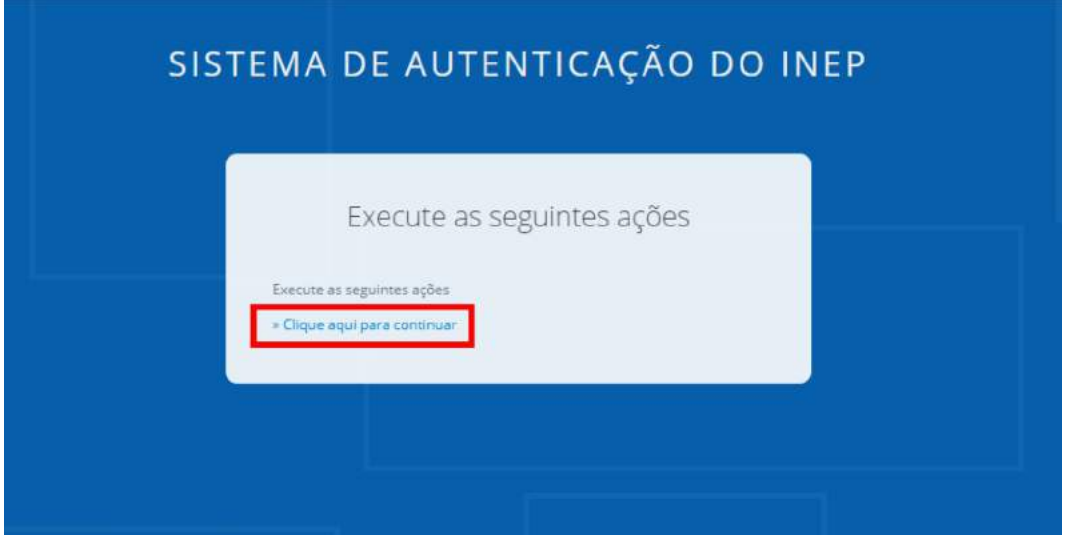

Você será direcionado para a tela abaixo. Cadastre uma senha, depois clique em Enviar.

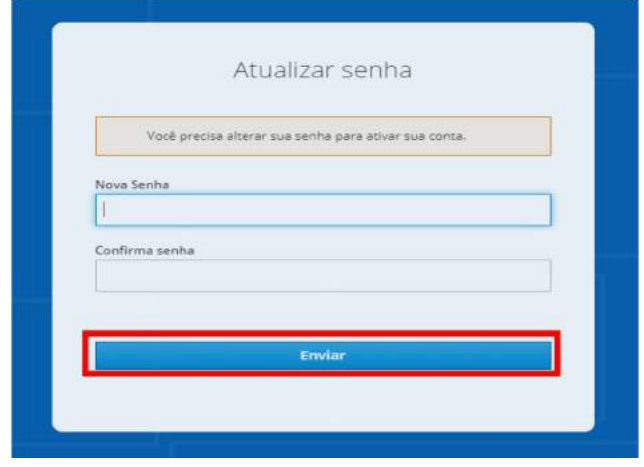

Ao cadastrar uma senha e clicar em enviar, aparecerá a mensagem abaixo:

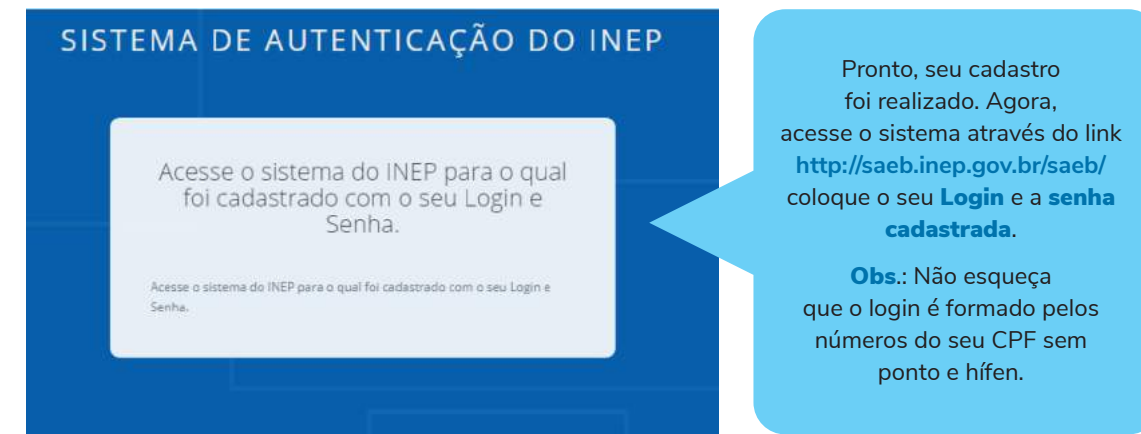

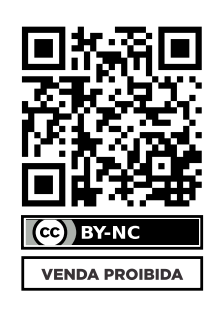

![](_page_13_Picture_1.jpeg)

![](_page_13_Picture_2.jpeg)

![](_page_13_Picture_3.jpeg)

![](_page_13_Picture_4.jpeg)